Accesso all'account

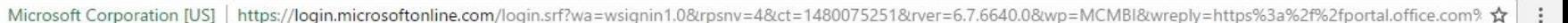

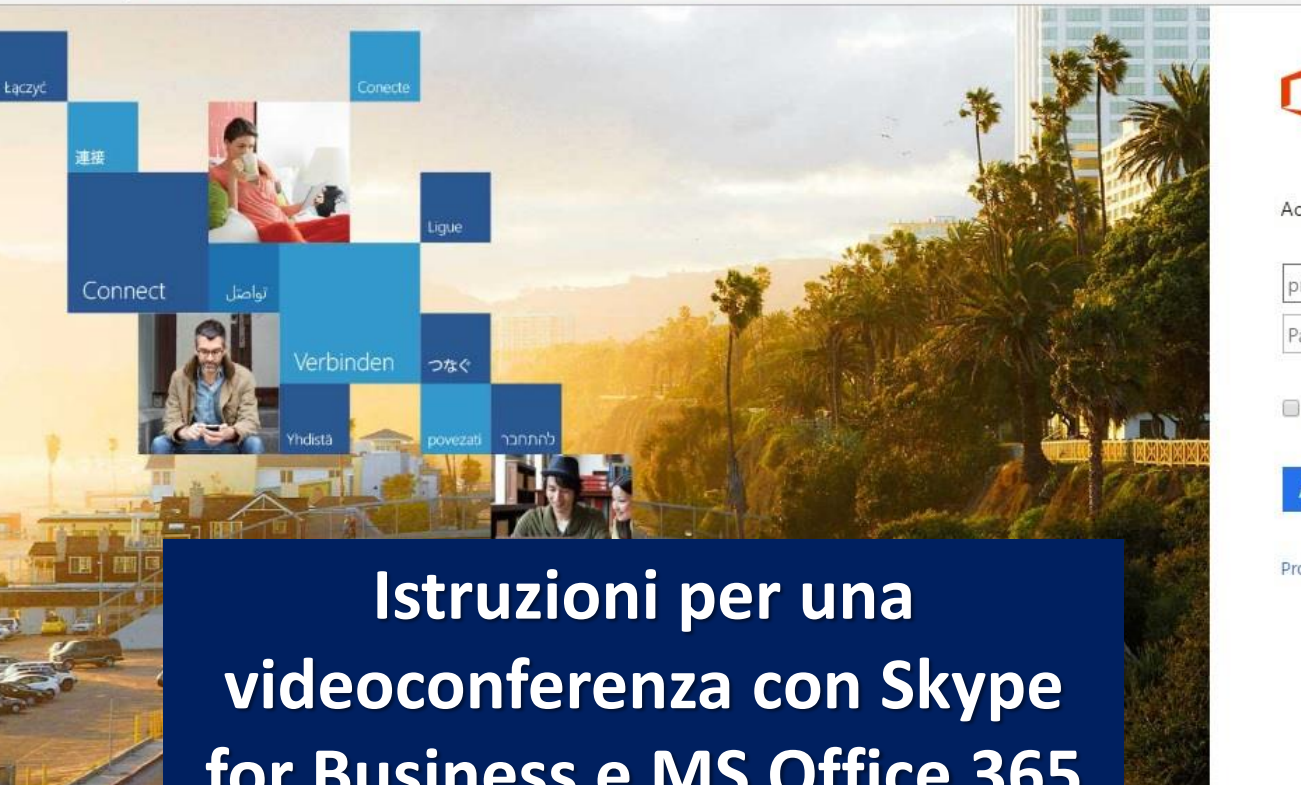

#### Office 365

Account aziendale o dell'istituto di istruzione

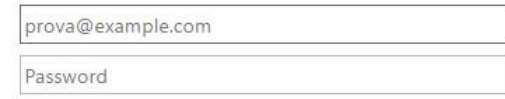

Microsoft

25/11/2016

∧ 徊 后 (功) ITA

X

Mantieni l'accesso

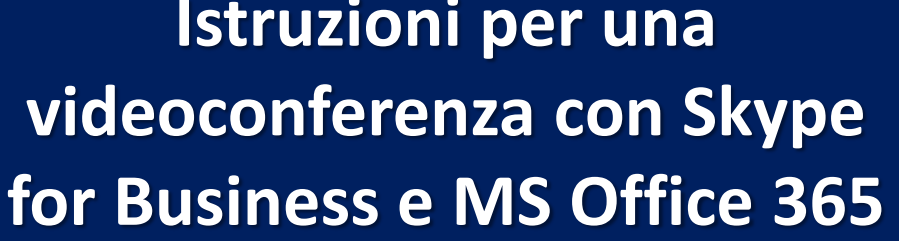

O

 $\Box$ 

Chiedimi qualcosa

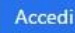

© 2016 Microsoft

Problemi di accesso all'account?

Condizioni per l'utilizzo Privacy e cookie

# **Istruzioni**

暨

÷

A cura di Pasquale Costante - Riccardo Lopes A seconda dei dispositivi e dei sistemi operativi utilizzati, l'esperienza di accesso a Skype for Business può presentare caratteristiche diverse. In queste pagine viene descritta una delle configurazioni più usuali: **Notebook con s.o. Windows 10, browser Chrome**.

Il partecipante è invitato a partecipare tramite l'invio di una mail. Cliccare direttamente al link « **partecipa alla riunione on line**» .

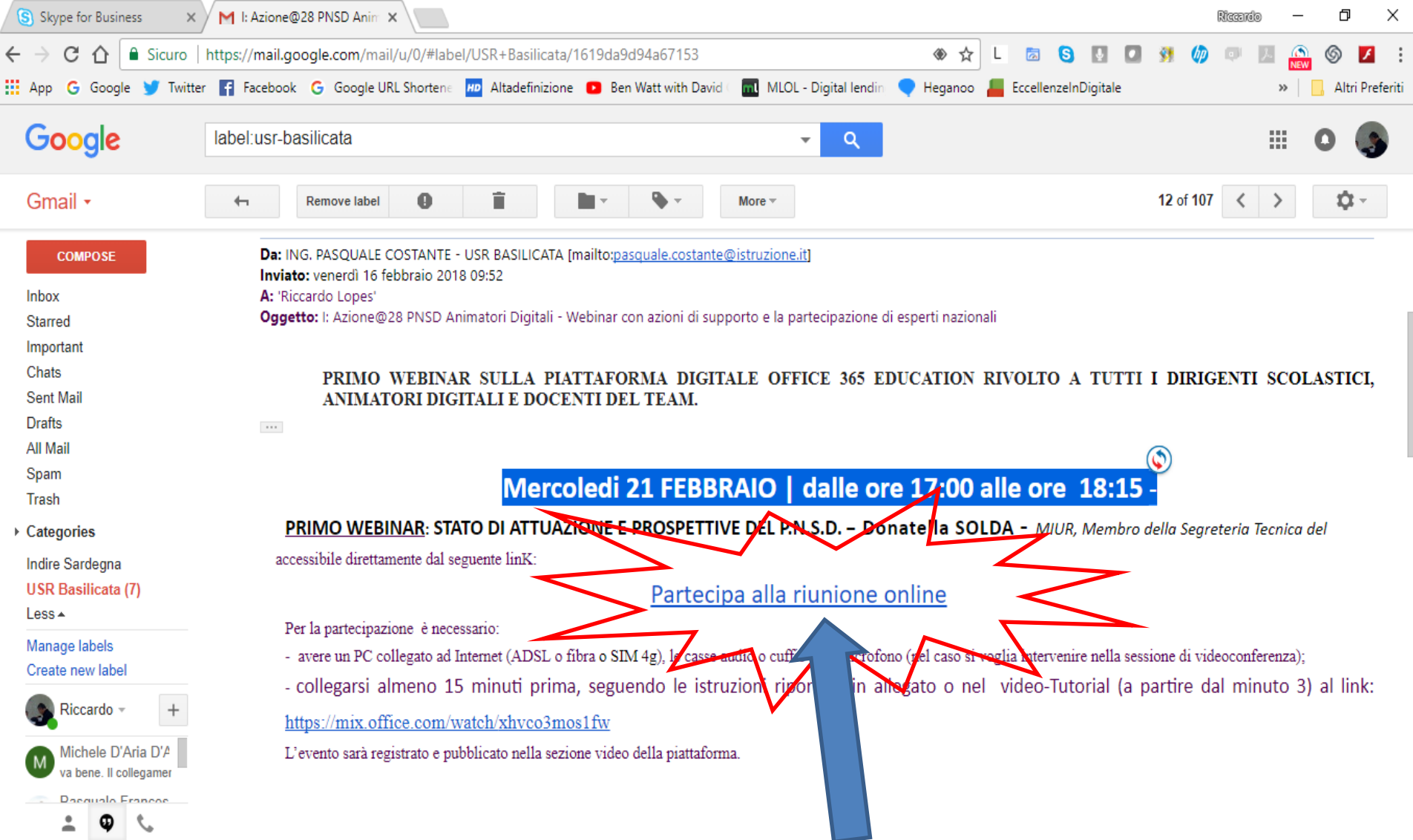

**L'invito a partecipare al webinar perviene tramite mail inviata dall'Ing. Pasquale Costante agli indirizzi mail (personali e su Office 365) dei Dirigenti Scolastici e Animatori Digitali. La mail contiene il link di accesso:** 

**PARTECIPA ALLA RIUNIONE ONLINE**

Nella mail possono essere presenti altri link (invito a sessioni di prova, form da compilare, etc). In caso di più link, attenzione a selezionare quello giusto riferito alla data prevista per il webinar.

**Dopo aver cliccato sul link PARTECIPA ALLA RIUNIONE ONLINE appare la schermata visualizzata. Ove richiesto, confermare la volontà di partecipare alla riunione cliccando su APRI SKIPE FOR BUSINESS 2016**

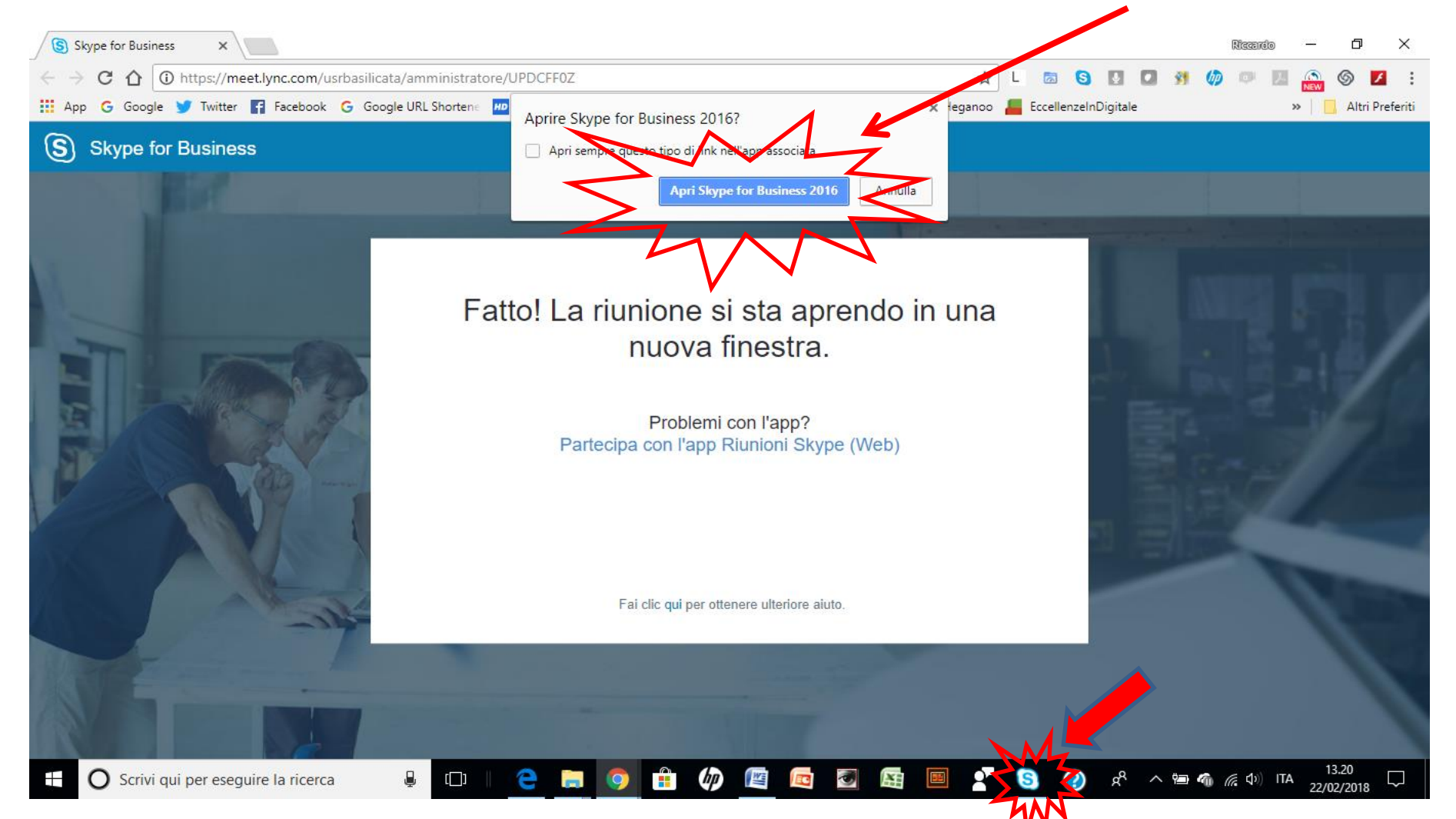

Dopo qualche istante, sulla barra del desktop appare l'icona di Skype e si aprè una nuova finestra, mostrata nell'immagine della pagina seguente. Nel caso la finestra non si apra automaticamente, forzarne l'apertura cliccando sull'icona.

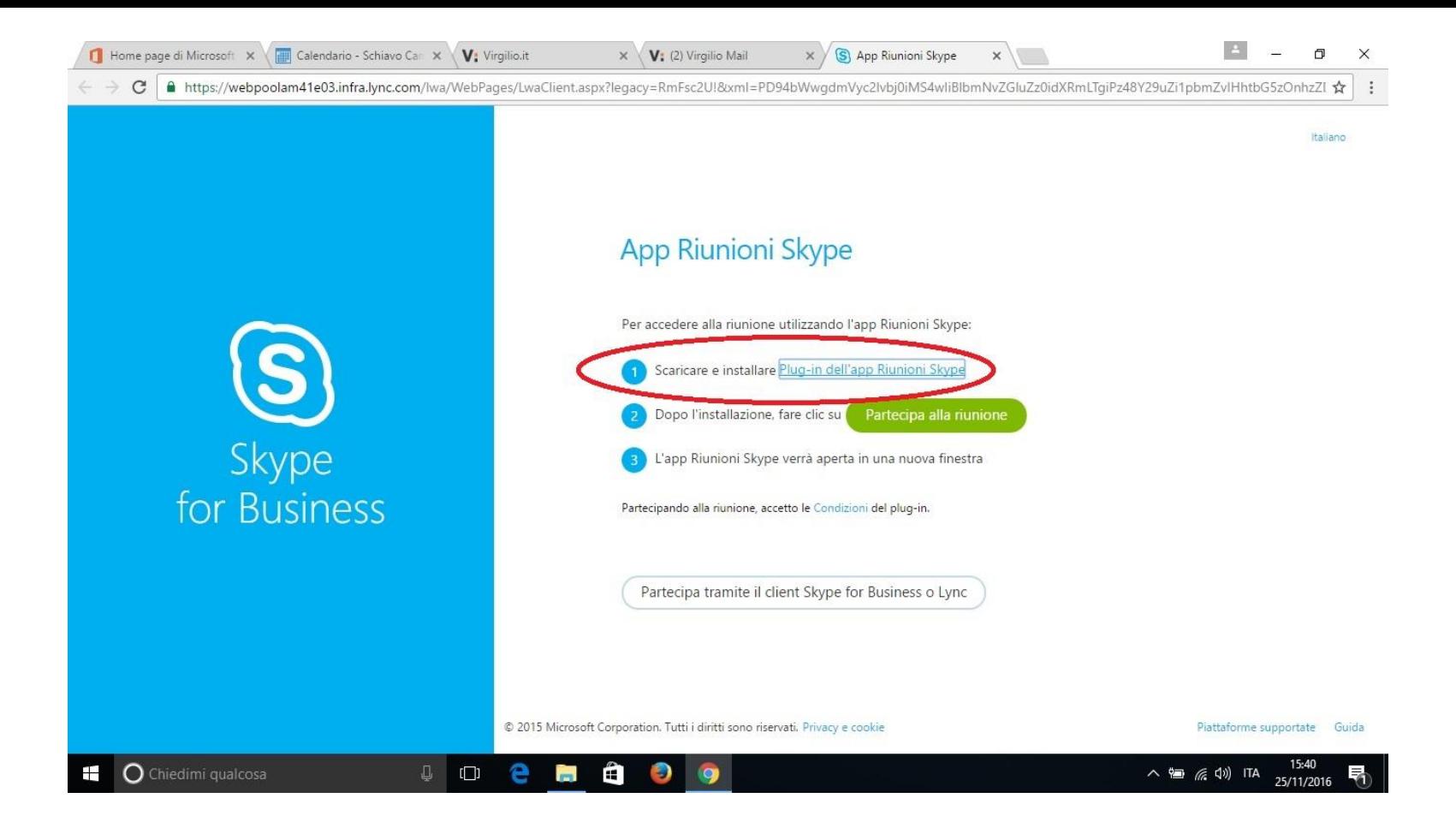

Procedere all'installazione del plug-in ( se richiesto)

**La nuova finestra contiene più OPZIONI:** 

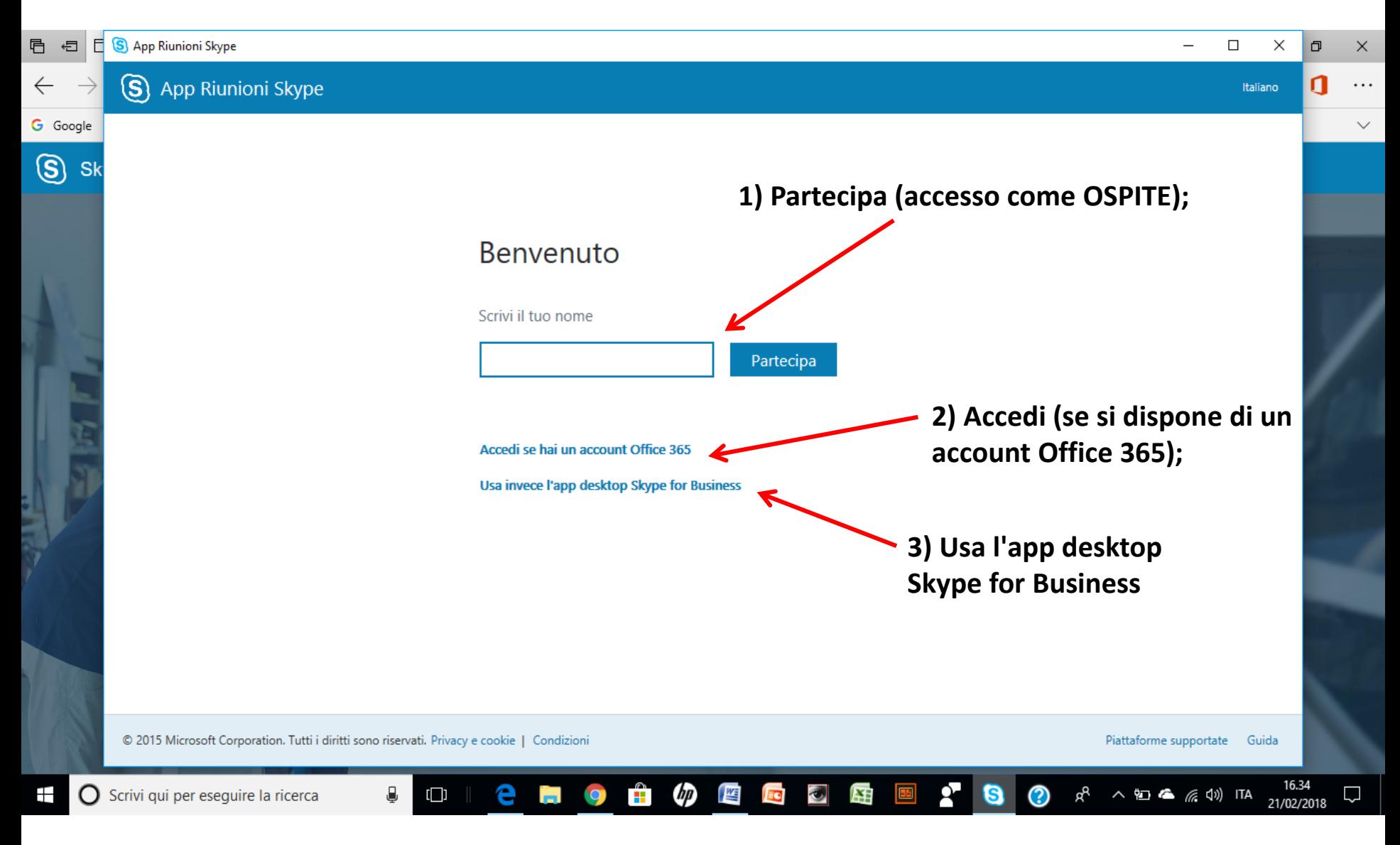

# **Per partecipare come Ospite (1)**

### **Inserire il proprio nome/cognome nel campo "SCRIVI IL TUO NOME" e cliccare su PARTECIPA .**

La partecipazione come ospite presenta lievi limitazioni, tuttavia è quella indicata per i partecipanti diversi da D.S. e A.D. (che hanno ricevuto le credenziali di accesso dall'U.S.R. )

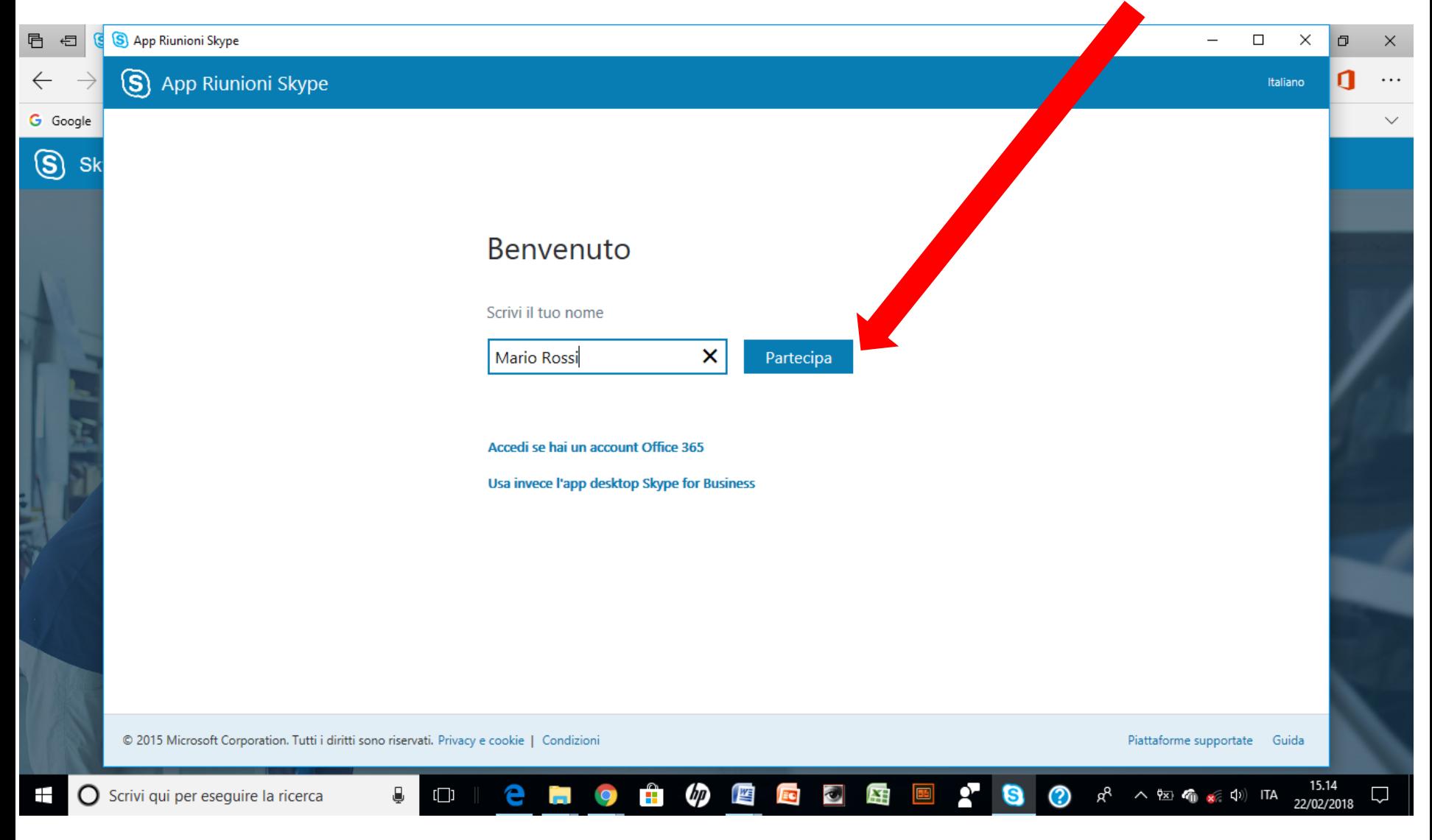

# **Se si dispone di un account Office 365 (2)**

### **si sceglie l'opzione Accedi**

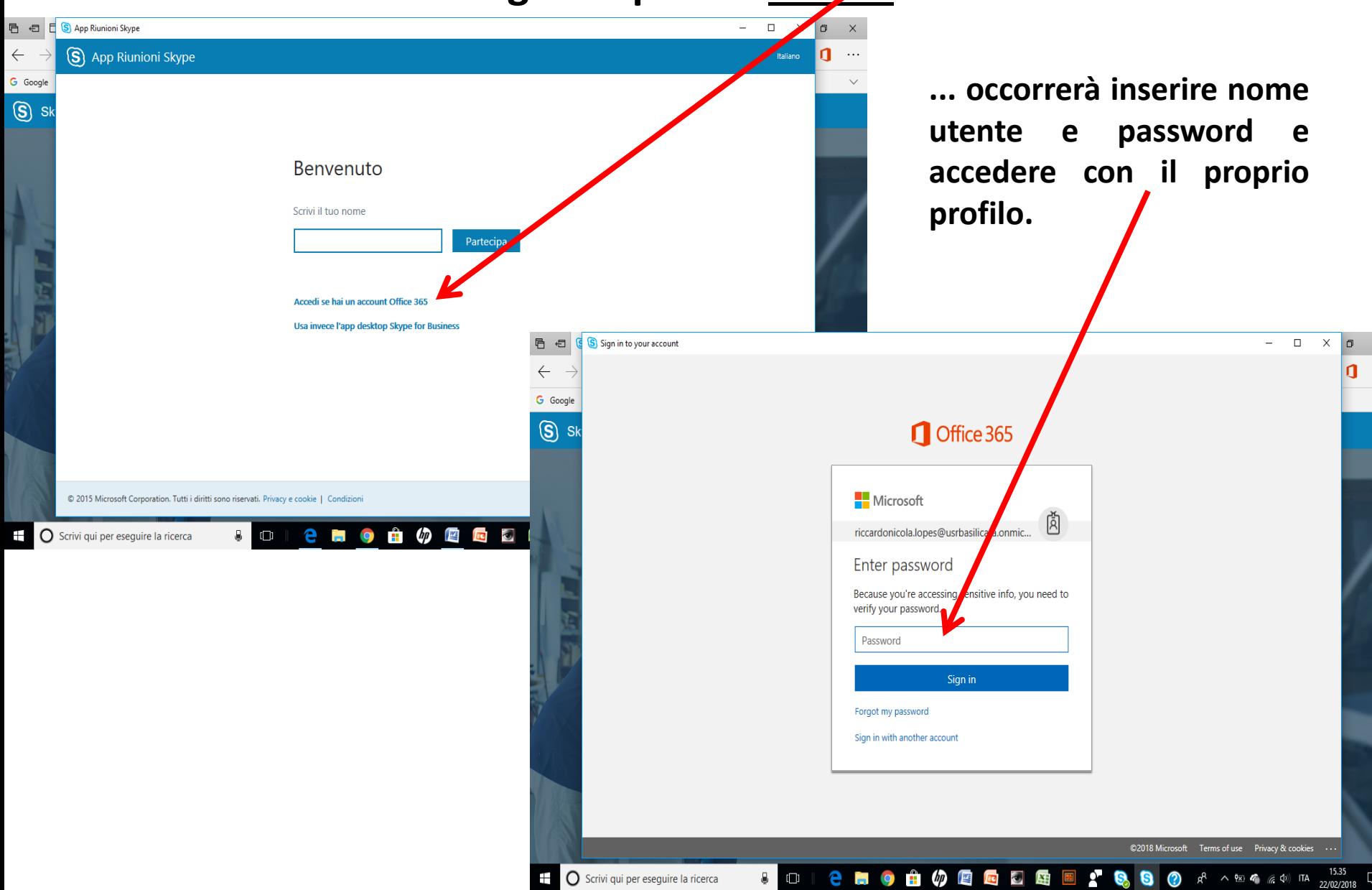

**Se si sceglie l'opzione Usa invece l'app desktop Skype for Business (3) si rientra nella casistica del punto precedente.**

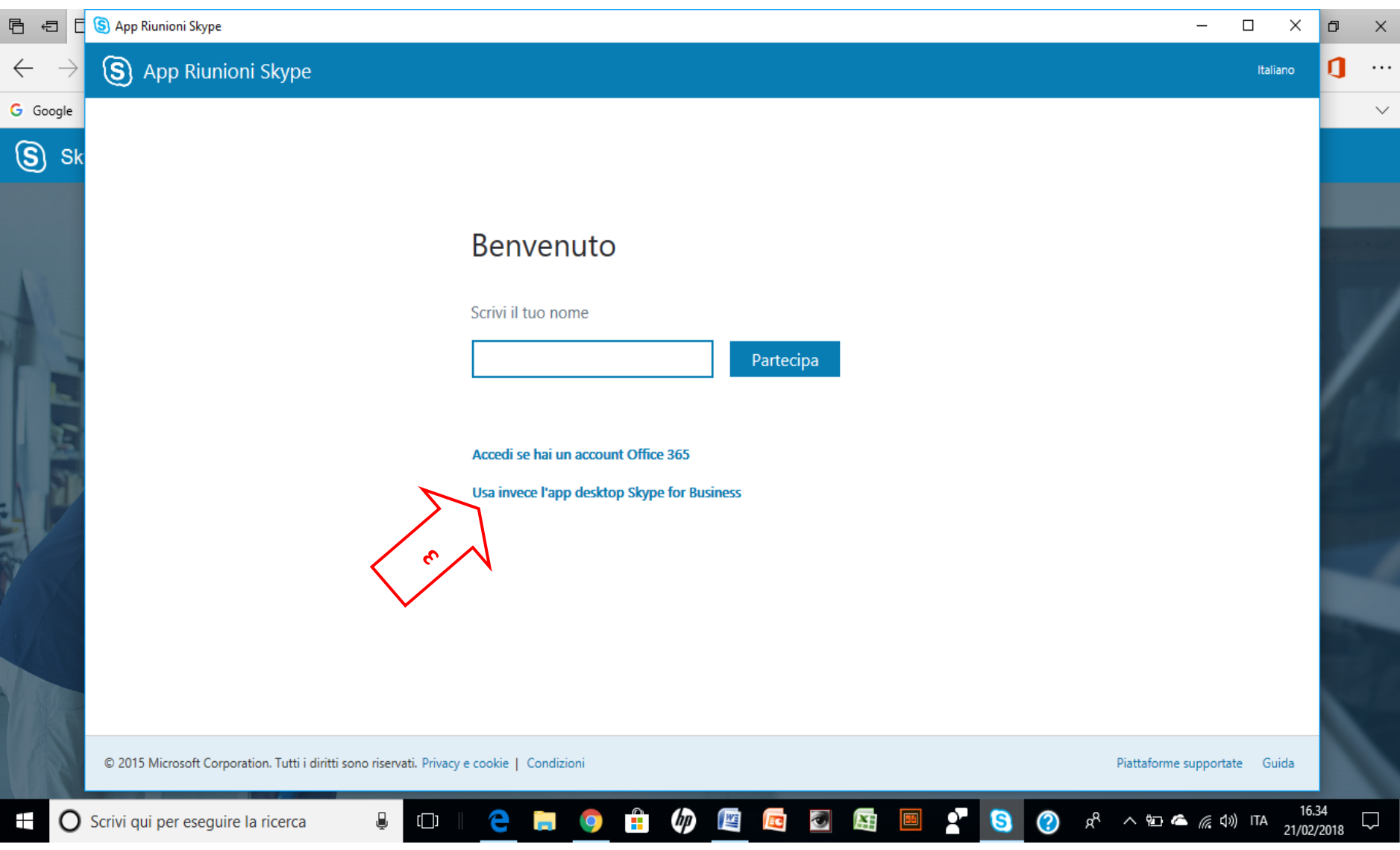

#### **Per ogni ulteriore opzione, specificazione, aiuto, far riferimento alla PAGINA DI SUPPORTO di Microsoft, raggiungibile cliccando sull'immagine.**

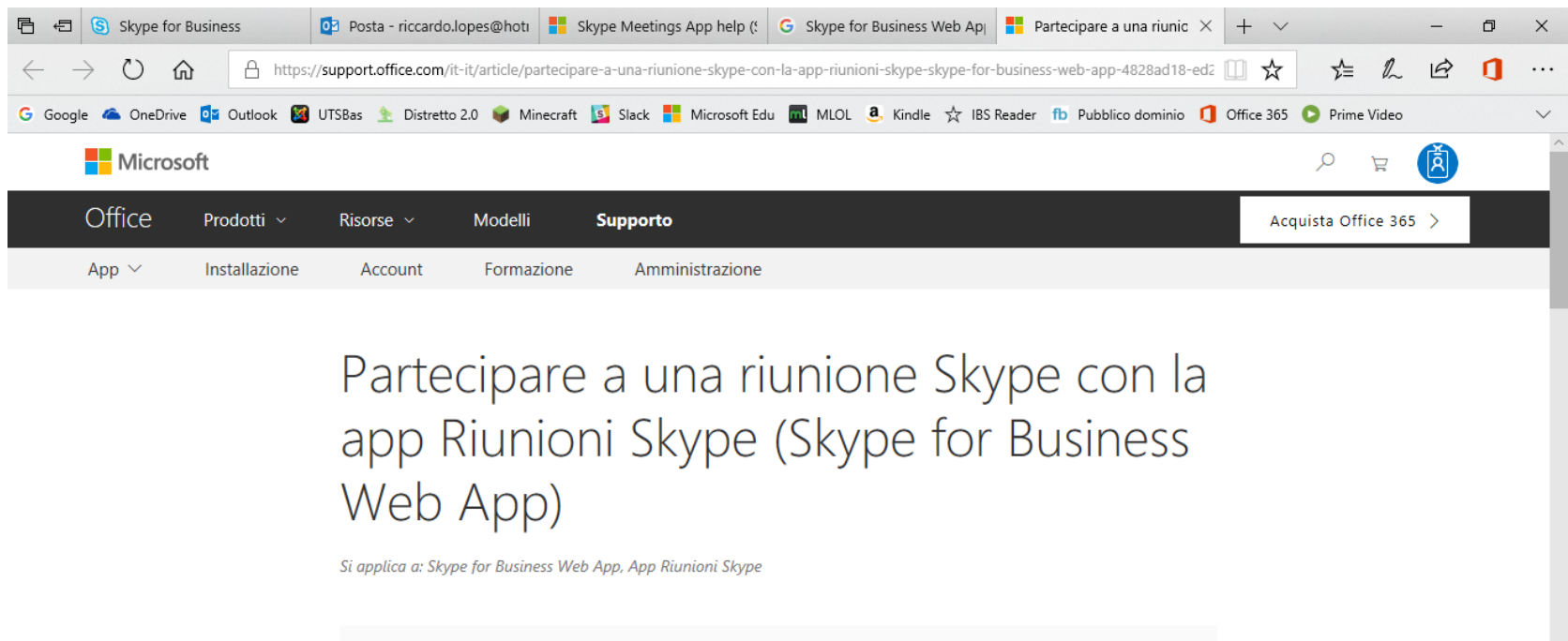

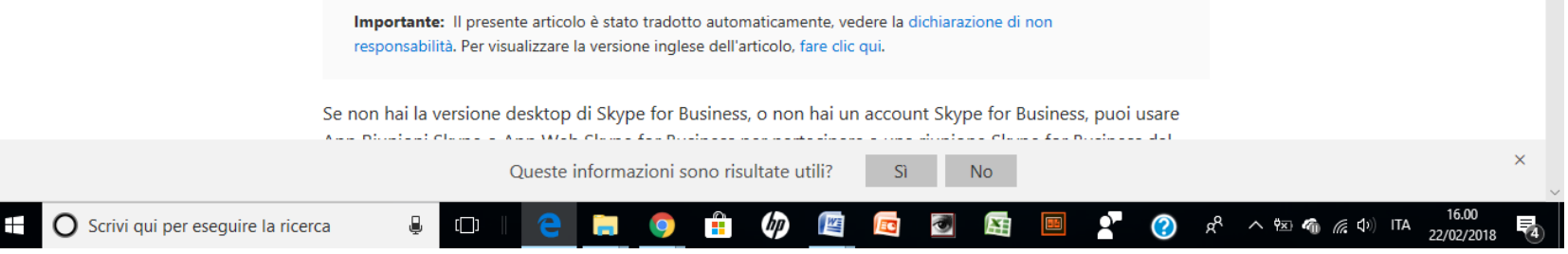

### Alcuni suggerimenti durante il Webinar

- Le domande possono essere fatte per chat cliccando sulla ٠ nuvoletta (nell'esempio punto 1)
- si raccomanda di tenere disattivato il microfono cliccando  $\bullet$ sull'icona (nell'esempio punto 3) e di attivarlo solo nel caso in cui si vogliano fare domande facendo ascoltare la propria voce a tutti i partecipanti
- non è necessario attivare la webcam (nell'esempio punto 2) ٠

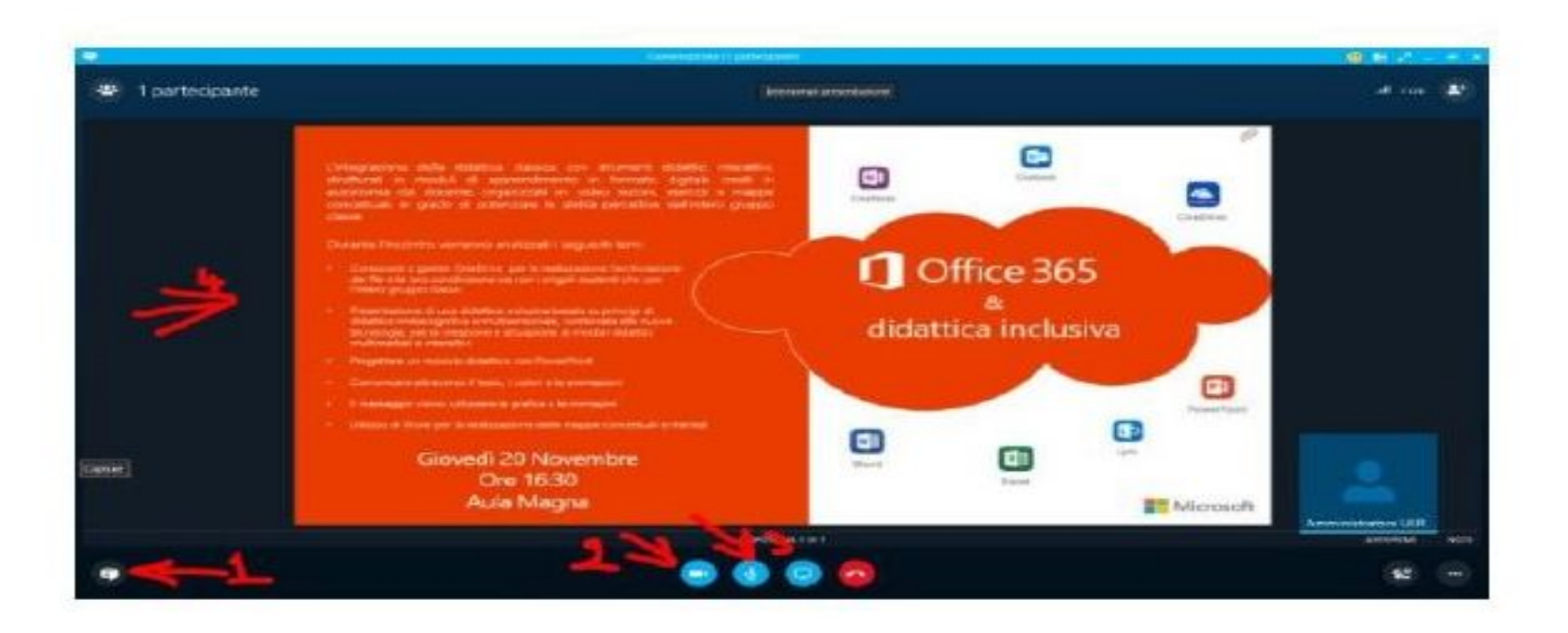

œ.

U

e in Windows

 $\Box$